### プリンターのデフォルト設定の変更について(このプリントは回収します)

## ◆Windows 10 で通常使うプリンターを設定する https://support.microsoft.com/

- ・設定画面を表示させる。 (\*「スタートメニュー」→「設定」、または、「Windows キー」+「 I 」) ・「デバイス」をクリック。
- ・「デバイス」の画面が表示される。
- ・左側のメニューの「プリンターとスキャナー」をクリック。
- ・「プリンターとスキャナー」の画面が表示される。

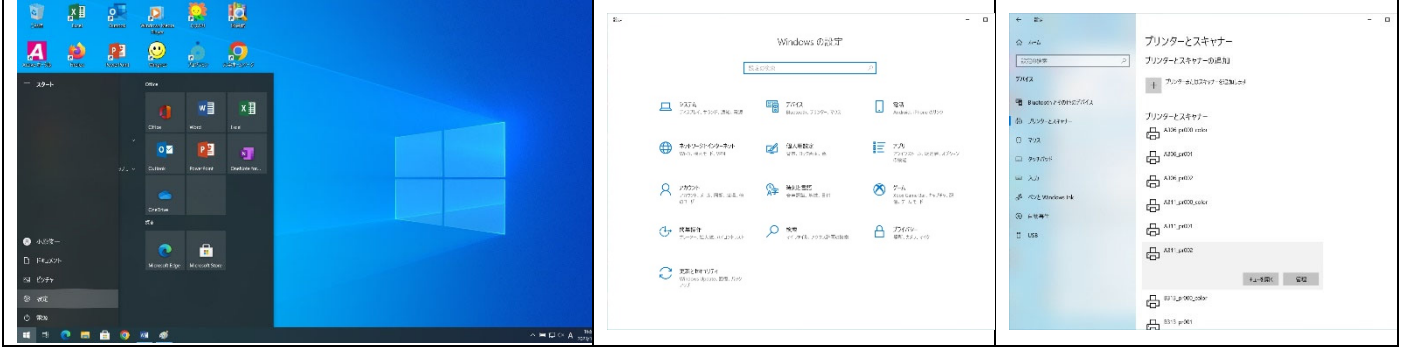

### ・「Windows で通常使うプリンターを管理する」のチェックをはずす。

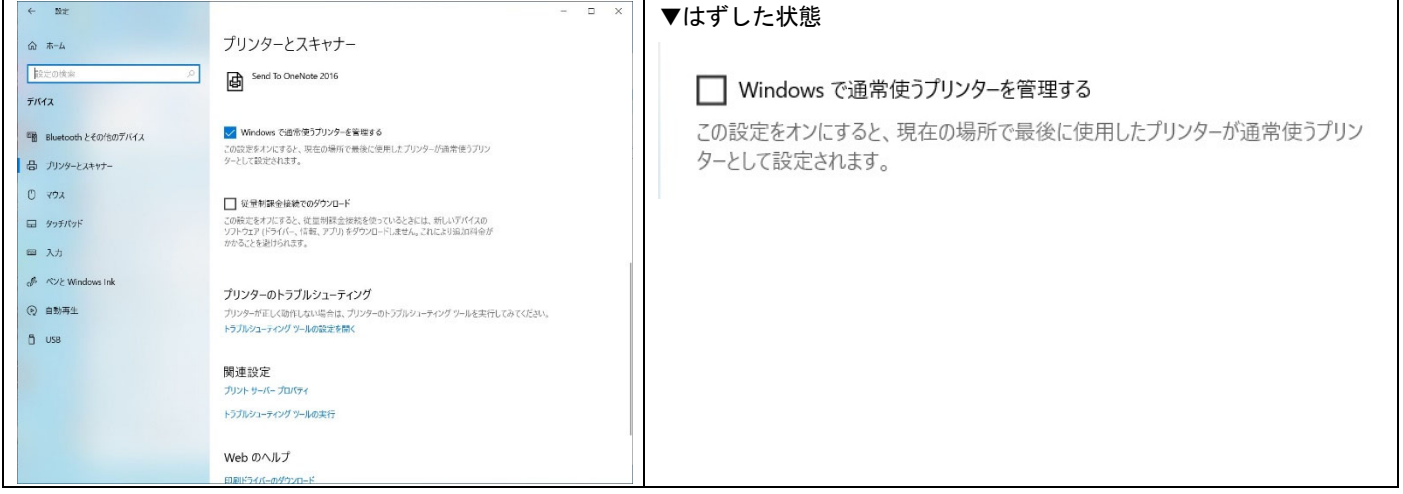

- ・設定したいプリンターをクリック。
- ・操作ボタンが表示されるので、「管理」をクリック。
- ・「デバイスの管理」の画面が表示される。
- ・「既定として設定する」をクリック。

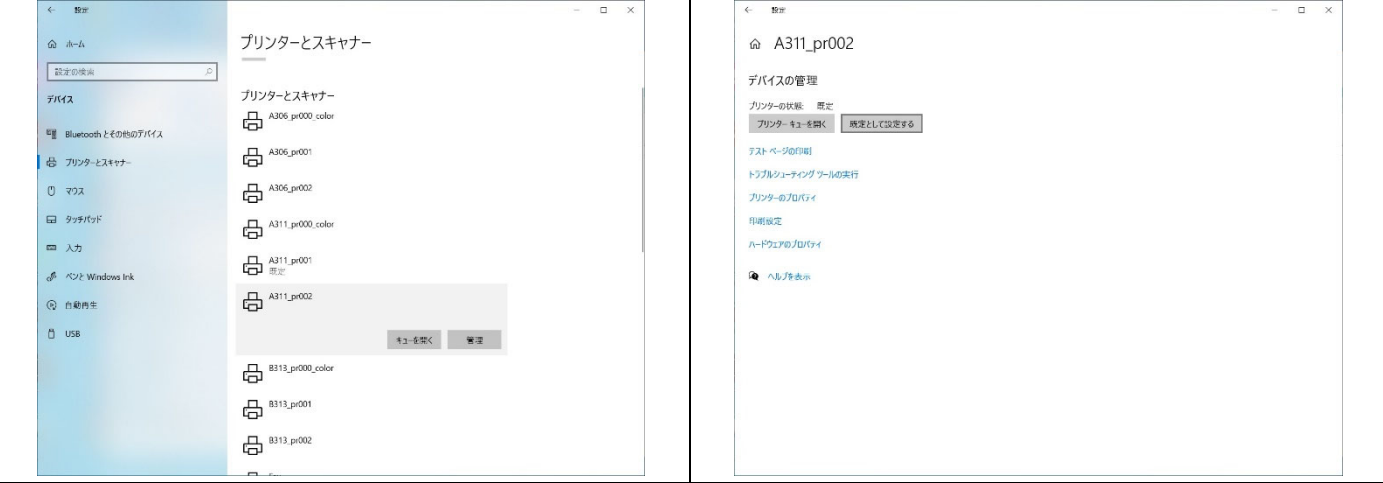

# ◆デフォルト設定を「両面印刷」とする

- ・「デバイスの管理」画面を表示。
- ・「印刷設定」をクリック。
- ・そのプリンターの印刷設定画面が表示される。

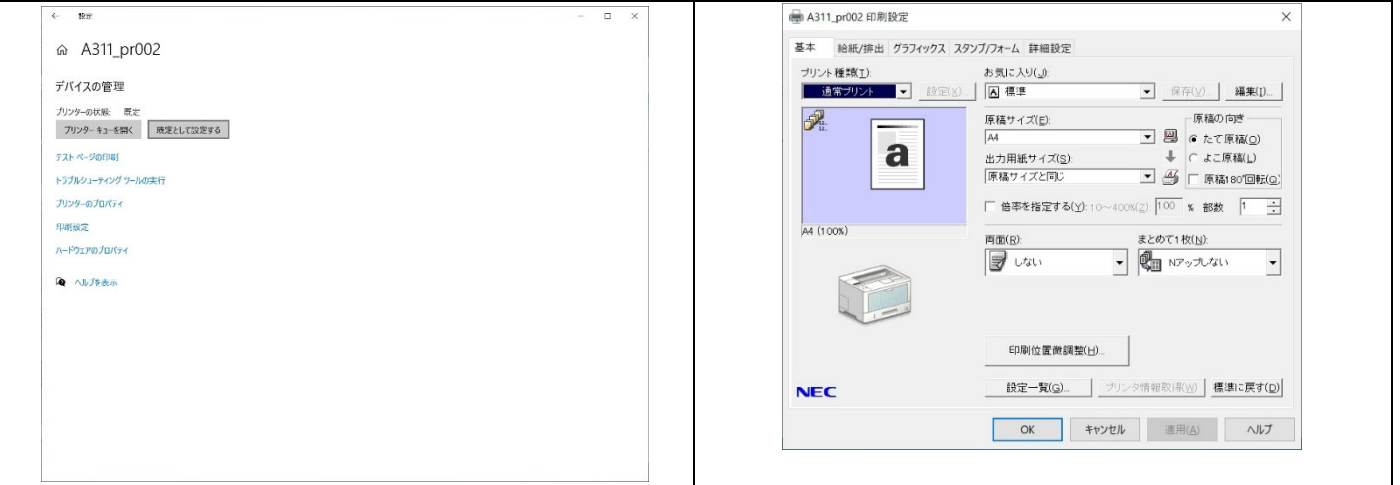

#### ・「両面」の項目を開き、「短辺とじ」または「長辺とじ」をクリック。

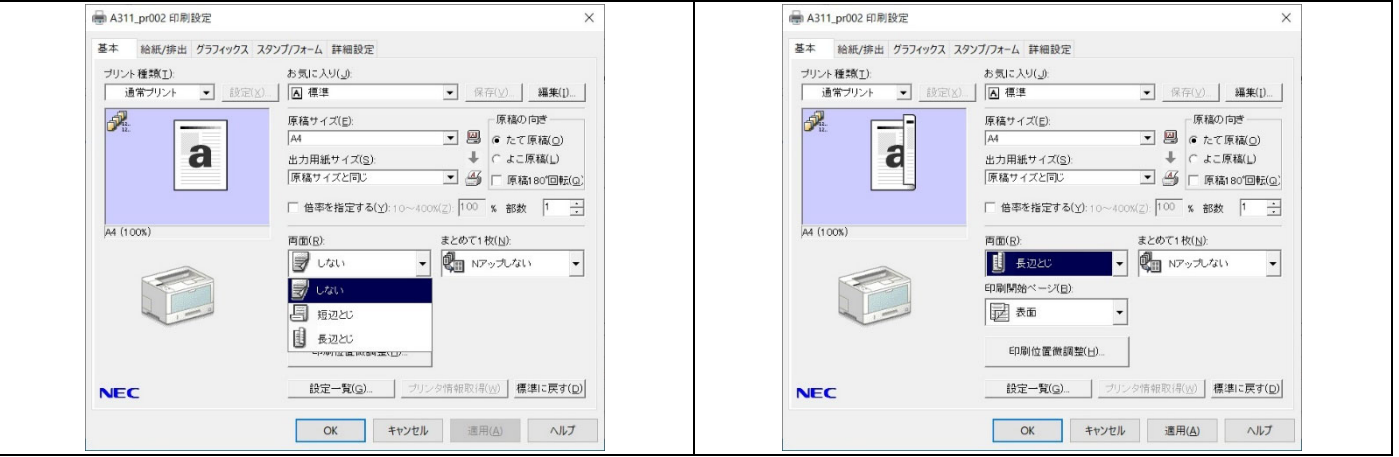

- ・「適用」をクリック。
- ・「OK」をクリックすると画面が閉じる。
- ・ここで設定した内容が、アプリケーションの印刷画面において、デフォルト表示される。

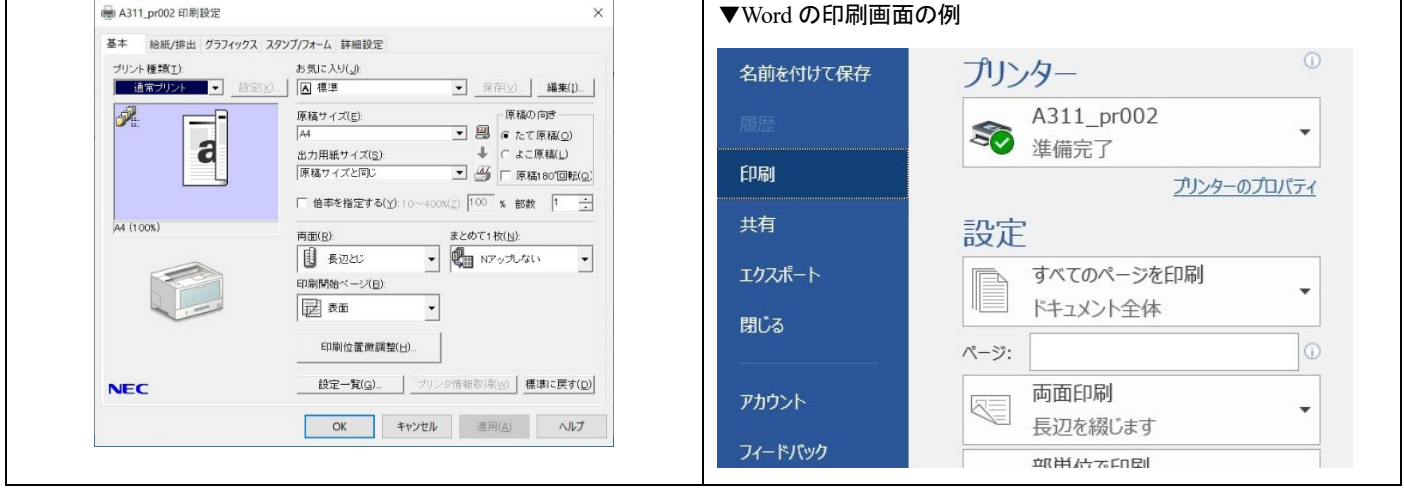